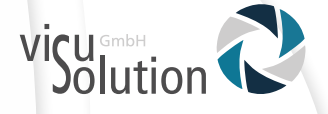

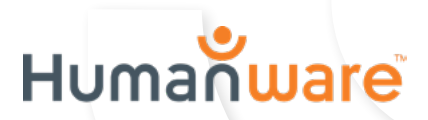

# **Benutzerhandbuch**

# **explorē 12**

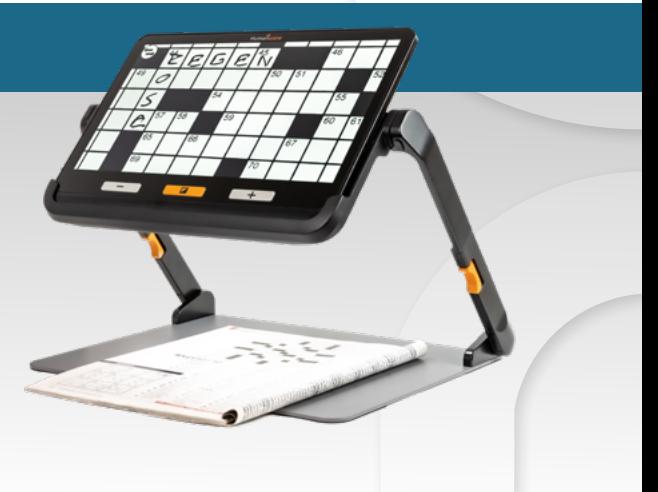

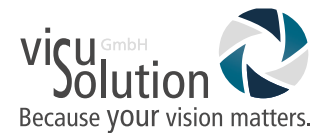

Sehr geehrte Kundin, sehr geehrter Kunde,

vielen Dank für den Kauf der **explorē 12**. Sie haben mit dem Kauf der **explorē 12** eine sehr gute Wahl getroffen.

Mit den vorliegenden Informationen erhalten Sie nun wichtige Hinweise und Tipps für eine lange Lebensdauer Ihres neuen Hilfsmittels.

Wir wünschen Ihnen viel Freude mit Ihrer **explorē 12**.

Ihr visuSolution Team

Die elektronische Handlupe **explorē 12** ist so entworfen, dass sie tragbar und elegant zugleich ist. Sie passt mit Leichtigkeit in fast jede Tasche und ist überall und jederzeit griffbereit. Gleichzeitig besticht sie durch ihr extra großes Display, perfekt für eine sehr komfortable Nutzung.

Diese Bedienungsanleitung beschreibt die Systemfunktionen auf Basis der explorē Standardeinstellung. Lesen Sie sorgfältig die Bedienungs- und Sicherheitshinweise durch bevor Sie die **explorē 12** verwenden.

Wenn Sie Fragen zu Ihrem System haben, kontaktieren Sie bitte Ihren Händler oder die visuSolution GmbH. Die Kontaktinformationen finden Sie am Ende der Bedienungsanleitung.

Copyright 2022 von Technologies HumanWare Inc., alle Rechte sind vorbehalten. Kein Teil dieser Publikation darf ohne vorherige schriftliche Zustimmung von Technologies HumanWare Inc. in irgendeiner Form oder auf irgendeine Weise vervielfältigt, verbreitet oder in einem Datenbank- oder Abrufsystem gespeichert werden.

# Inhalt

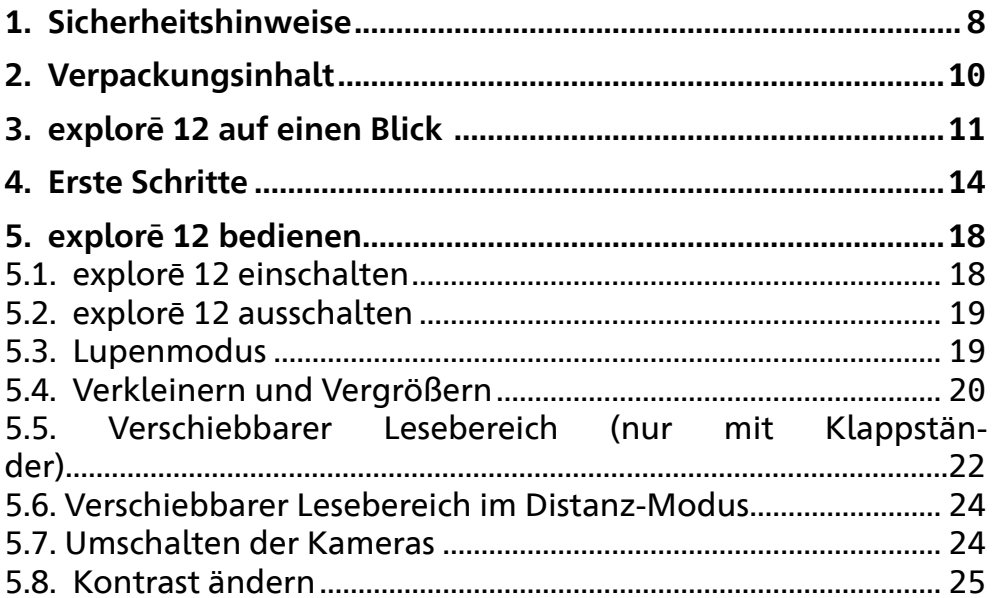

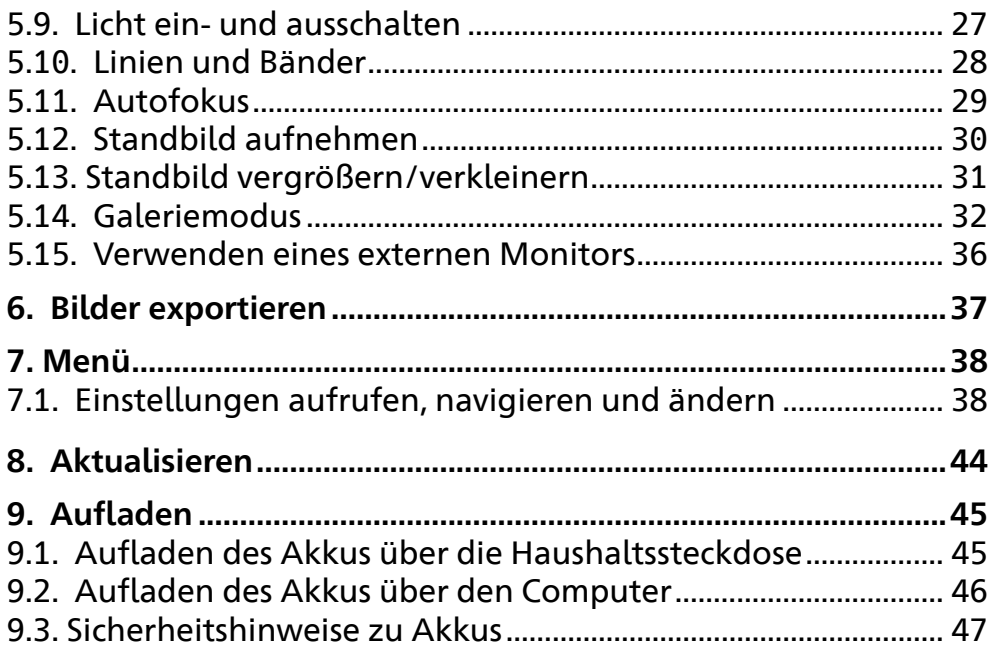

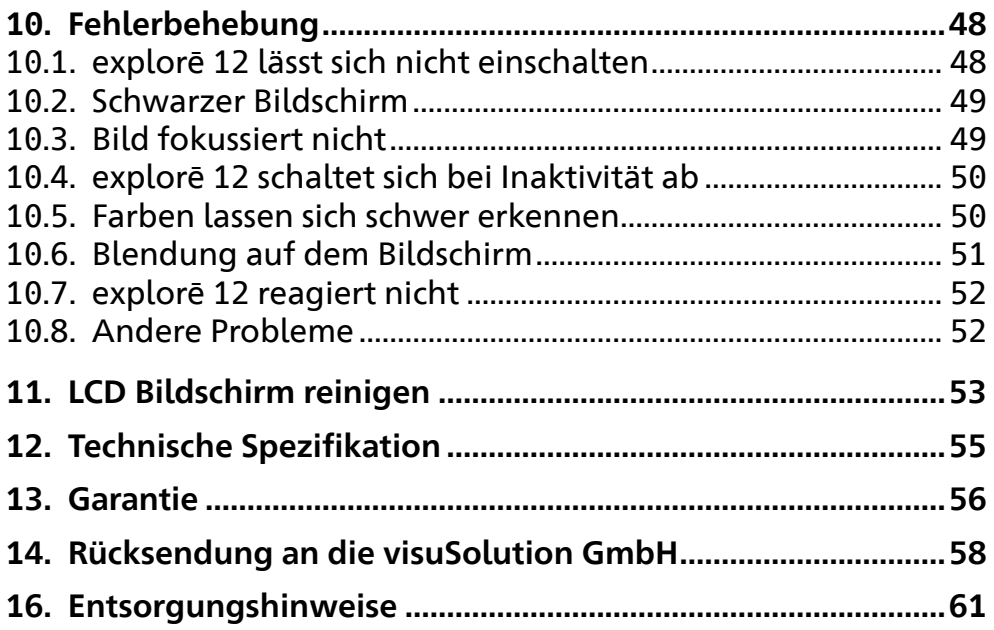

# <span id="page-7-0"></span>**1. Sicherheitshinweise**

- ! Schauen Sie nicht direkt in das LED-Licht, das sich an der Rückseite der Lupe befindet, um Augenschäden zu vermeiden.
- ! Schalten Sie Ihre explorē 12 aus, bevor Sie sie reinigen.
- ! Benutzen Sie für die explorē 12 ausschließlich die mitgelieferten Kabel.
- ! Halten Sie das Gerät von Wasser oder hoher Luftfeuchtigkeit fern.
- ! Tauchen Sie das Gerät nicht in Wasser oder andere Flüssigkeiten ein.
- ! Benutzen Sie das Gerät nicht in der Nähe von Wärmequellen und Feuer. Lagern Sie das Gerät nicht an Orten mit hoher Temperatur.
- ! Verwenden Sie zum Aufladen des Akkus nur USB-kompatible Netzteile. Das Gerät darf nicht zerlegt oder modifiziert werden.
- ! Werfen Sie das Gerät nicht.
- ! Stechen oder schlagen Sie nicht mit spitzen oder stumpfen Gegenständen auf das Gerät ein.
- ! Reiben Sie sich nicht die Augen, wenn der Akku ausläuft, damit keine Flüssigkeit in die Augen gelangt. Sollte dies doch einmal passieren, spülen Sie die Augen mit sauberem fließendem Wasser aus und suchen Sie sofortige ärztliche Hilfe.
- ! Wenn der Akku ausläuft und die Flüssigkeit mit der Haut in Kontakt kommt, spülen Sie die Haut sofort mit reichlich Wasser ab, um Verletzungen zu vermeiden.

#### **Akku:**

Die explorē 12 hat einen internen wiederaufladbaren Lithium-Ionen-Akku. Der Akku muss von einem qualifizierten Techniker ersetzt werden.

# <span id="page-9-0"></span>**2. Verpackungsinhalt**

Die Verpackung beinhaltet folgende Einzelteile:

- $\checkmark$  explore 12 elektronische Lupe
- $\checkmark$  Neopren-Tasche. Bildschirmschutz, Reinigungstuch und Schultertasche
- $\times$  Klappständer
- $\checkmark$  Internationaler Steckdosenadapter
- $\checkmark$  Typ-C-USB- und High-Resolution Videokabel
- $\checkmark$  Benutzerhandbuch
- $\checkmark$  Garantieschein

Bitte bewahren Sie die Originalverpackung und den Kaufbeleg für 24 Monate sorgfältig auf. Im Falle einer Reklamation sind diese unerlässlich.

<span id="page-10-0"></span>**3. explorē 12 auf einen Blick** 

# **Vorderseite**

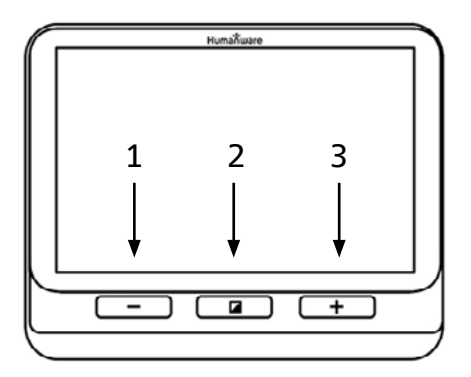

- 1. Verkleinerungs-Taste [-]
- 2. Kontrast-Taste
- 3. Vergrößerungs-Taste [+]

#### **Rückseite**

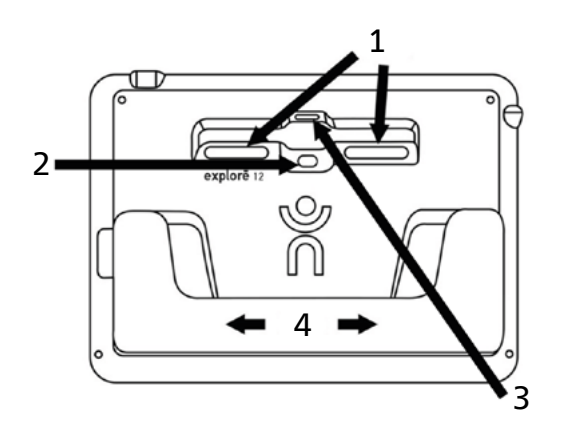

- 1. LEDs
- 2. Kamera für die Nähe
- 3. Kamera für die Ferne
- 4. Klappständer

12

#### **linke Seite**

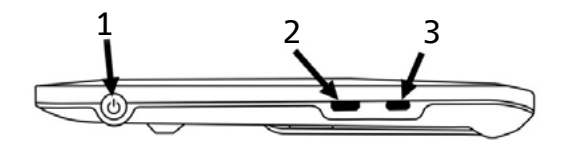

- 1. Ein/Aus-Taste
- 2. High-Resolution Video-Anschluss
- 3. USB-Anschluss

**obere Ecke**

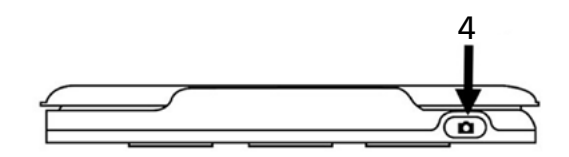

4. Bildaufnahme-Taste

#### <span id="page-13-0"></span>**4. Erste Schritte**

- 1. Schließen Sie das USB-Kabel an das entsprechende USB-Ladegerät an.
- 2. Schließen Sie das Kabel **vorsichtig** an den USB-Anschluss auf der linken Seite des Geräts an und stecken Sie das Ladegerät in eine Steckdose. Ein Batteriesymbol (Ladestandsanzeige) erscheint für 3 Sekunden oben rechts auf dem Bildschirm.
- 3. Laden Sie den Akku vor der ersten Inbetriebnahme vollständig auf. Drücken Sie die **Ein/Aus-Taste**, um den Ladestatus zu sehen. Das Gerät kann während des Ladevorgangs warm werden, das ist normal.
- 4. Nehmen Sie nach vollständiger Ladung das Kabel vorsichtig ab.

5. Um die explore 12 zu starten, drücken Sie die **Ein/Aus Taste** oder klappen sie den Ständer aus.

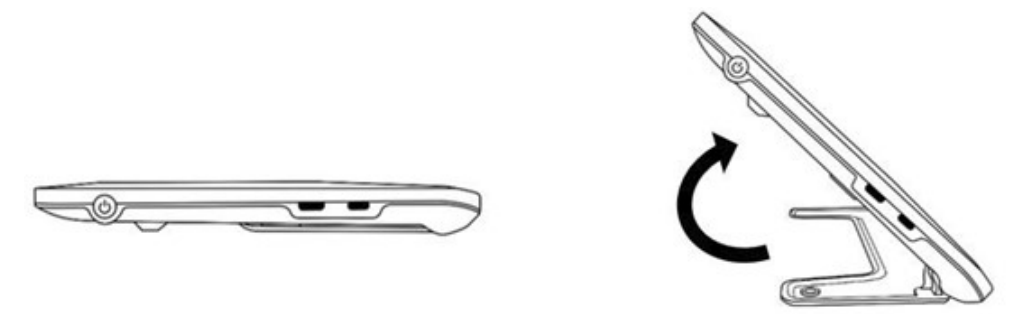

6. Sie können auch den Klappständer (optional) aufklappen und Ihr Gerät in die Halterung einsetzen, um den **Standmodus** zu nutzen.

Für das Zusammenklappen des optionalen Klappständers nehmen Sie Ihr Gerät vorher unbedingt wieder aus der Halterung!

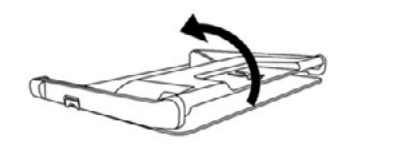

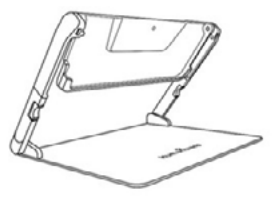

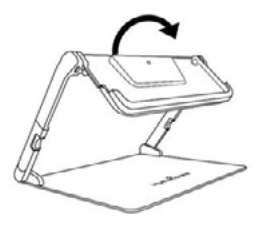

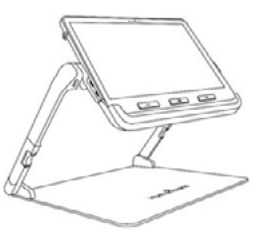

7. Um den Standmodus zu beenden, drücken Sie die beiden **orangefarbenen Tasten** an den jeweiligen Außenseiten und klappen Sie den Ständer zusammen.

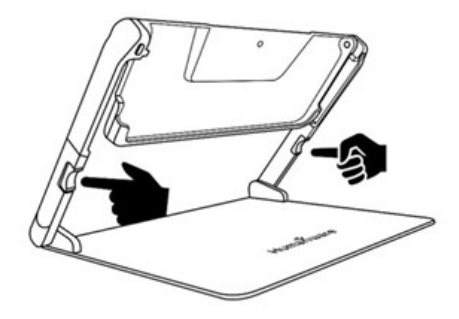

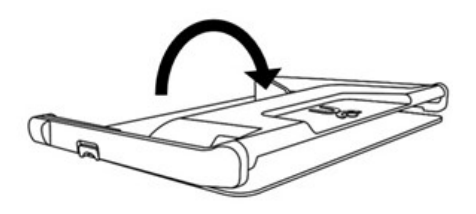

#### <span id="page-17-0"></span>**5. explorē 12 bedienen**

# **5.1. explorē 12 einschalten**

Um die Lupe zu starten, drücken Sie einfach die **Ein/Aus-Taste** auf der linken Seite des Gerätes. Das Gerät kann dann an den Seiten gehalten werden, genau wie Sie ein Tablet halten würden.

Sie können auch das Gerät einschalten, indem Sie den Klappständer öffnen und das Gerät aufstellen.

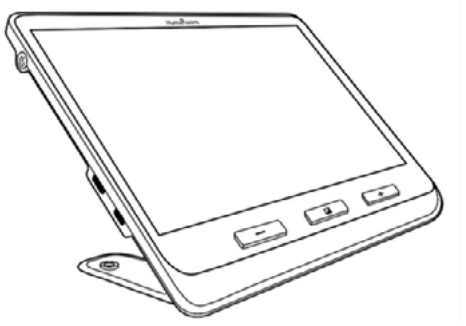

**Hinweis:** Wenn Sie sich zuerst mit den Einstellungen des Geräts vertraut machen möchten, bevor Sie mit der Bedienung des Geräts fortfahren, lesen Sie bitte Kapitel 7: Menü.

<span id="page-18-0"></span>Der Bildschirm der explorē 12 schaltet sich nach ein paar Sekunden ein und zeigt das von der nahen Kamera aufgenommene Bild an. Das ist der **Lupen-Modus**.

# **5.2. explorē 12 ausschalten**

Um Ihr Gerät auszuschalten, drücken Sie einfach die **Ein/Aus-Taste**  auf der linken Seite des Gerätes.

# **5.3. Lupenmodus**

Der Lupenmodus ist der Hauptbedienmodus der explorē 12.

• Mit geöffnetem Ständer können Sie das Gerät auf eine Tischplatte stellen, um Gegenstände oder Dokumente in der Nähe zu vergrößern.

- <span id="page-19-0"></span>• Mit geschlossenem Ständer können Sie Gegenstände oder Dokumente aus der Ferne vergrößern, während Sie das Gerät im Mobil-Modus verwenden.
- Wenn Sie das Gerät in den optionalen Leseständer stellen, können Sie Gegenstände oder Dokumente in der Nähe vergrößern, die Sie unter das Gerät legen.
- Die Vergrößerungsstufe reicht von 1x bis 15x, wenn das Gerät auf einem Tisch oder im optionalen Ständer aufgestellt ist.
- Die Vergrößerungsstufe reicht von 2x bis 30x im Basis- und Mobil-Modi.

#### **5.4. Verkleinern und Vergrößern**

Zum Vergrößern drücken Sie oder halten Sie einfach die **[+] Taste**  gedrückt bis das Bild die geeignete Größe hat.

Zum Verkleinern drücken Sie einmal die **[-] Taste** oder halten diese gedrückt bis Sie mit der Bildgröße zufrieden sind.

Alternativ können Sie auch mit dem **Zweifingerzoom** (verringert und vergrößert den Abstand zwischen zwei Fingern) vergrößern. Aktivieren Sie dafür die Touchfunktion in den Einstellungen unter **Touch-Screen**.

Sie können auch die bevorzugte Zoomstufe für jeden Modus einstellen. Rufen Sie dazu "Menü" und dann "**Bevorzugte Zooms**" auf und wählen Sie die gewünschte Vergrößerung für einen oder alle drei Modi, indem Sie auf den Pfeil nach rechts tippen.

Die Zoomstufen reichen von 2x bis 15x für alle drei Modi. Jeder Modus verfügt außerdem über eine **Vorherige-Taste**. Wenn Sie auf "Vorherige" tippen, kehren Sie zu der zuvor ausgewählten Vergrößerung zurück.

Die explorē 12 behält die Zoomstufe zwischen Nah- und Fernsicht

<span id="page-21-0"></span>bei, wenn der Benutzer zwischen den Betrachtungsmodi wechselt, sodass ein nahtloser Wechsel zwischen dem Betrachten aus der Ferne und dem Lesen eines Dokuments möglich ist.

# **5.5. Verschiebbarer Lesebereich (nur mit Klappständer)**

Beim Betrachten eines Dokuments oder Objekts im Lupen-Modus mit dem klappbaren Ständer (optional), können Sie das Live-Bild nach links und rechts horizontal schieben, indem Sie Ihren Finger in der gewünschten Richtung über den Bildschirm streichen.

Wenn Sie mit zwei Fingern von oben nach unten über die Mitte des Bildschirms streichen, wird das Bild auf das 1fache vergrößert. Das Bild wird auf die vorherige Vergrößerung zurückgesetzt, sobald Sie Ihre Finger vom Bildschirm wegnehmen.

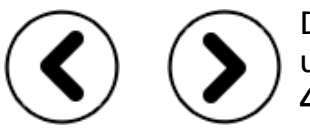

Die Schwenkpfeile nach links und rechts am unteren Rand des Bildschirms werden **ab der 4x-Zoomstufe** automatisch angezeigt.

Wenn Sie die Schwenkpfeile antippen und gedrückt halten, schwenken Sie nach links oder rechts aus dem sichtbaren Bereich der Kamera.

- Wenn Sie eine bestimmte Stelle eines Bildes, Textes oder Objekts anzeigen möchten, drücken Sie kurz auf den linken oder rechten Schwenkpfeil und lassen Sie ihn wieder los
- Tippen Sie doppelt auf die Schwenkpfeile, um an das äußerste Ende eines der beiden Seitenränder zu gelangen.

Beachten Sie, dass diese Schiebefunktion des Lesebereichs nur mit der Nahkamera auf dem optional Klappständer funktioniert.

# <span id="page-23-0"></span>**5.6. Verschiebbarer Lesebereich im Distanz-Modus**

Wenn sich das Gerät im Distanz-Modus befindet, können Sie mit Gesten oder Bildschirmsymbolen die Ansicht des Bildschirms horizontal verschieben. Diese Funktion hilft Ihnen dabei, die Stelle aus der Ferne zu finden, die Sie für eine genauere Betrachtung heranzoomen möchten.

Die Zweifinger-Geste ist für die Verwendung mit dem Distanz-Modus verfügbar. Wenn Sie mit zwei Fingern von oben nach unten über die Mitte des Bildschirms streichen, wird das Bild auf das 1fache vergrößert, so dass Sie Ihr Objekt neu positionieren können. Das Bild wird wieder auf die vorherige Zoomstufe zurückgesetzt, sobald Sie Ihre Finger vom Bildschirm wegnehmen.

# <span id="page-24-0"></span>**5.7. Kamera umschalten**

Mithilfe von Icons können Sie die Funktionen der unterschiedlichen Kameramodus leicht erkennen. Tippen Sie auf das **Bergsymbol**, um den Distanz-Modus aufzurufen, und auf das **Textsymbol**, um den Lesen-Modus aufzurufen.

Standardmäßig ist der Lupen-Modus auf die Nahkamera-Ansicht eingestellt, solange der Ständer geöffnet ist und sich das Gerät im Lupen-Modus befindet. Es ist jedoch möglich, zur Entfernungskamera umzuschalten, indem Sie oben links des Bildschirms auf das **Bergsymbol** tippen. Gleichfalls können Sie die Kameraansicht auch umschalten, indem Sie im Menü Einstellungen die Option **Kamera Umschalten** wählen.

#### **5.8. Kontrast ändern**

Mit der explorē 12 können Sie den Kontrast entsprechend Ihrer Bedürfnisse einstellen.

Um den Kontrast zu ändern, drücken Sie die **orange Kontrast-Taste** bis Sie den Kontrast finden, mit dem Sie sich wohl fühlen.

Die verfügbaren Kontrastfarben sind: Vollfarbe, Schwarz auf Weiß, Weiß auf Schwarz, Schwarz auf Gelb und Gelb auf Schwarz.

Weitere Kontrastfarben sind ebenfalls einstellbar: Schwarz auf Orange, Orange auf Schwarz, Schwarz auf Cyan, Cyan auf Schwarz, Schwarz auf Violett, Violett auf Schwarz, Schwarz auf Grün, Grün auf Schwarz, Blau auf Gelb, Gelb auf Blau, Weiß auf Blau, Blau auf Weiß, Rot auf Weiß und Rot auf Schwarz.

Sie können die bevorzugten Kontrastfarben im Menü einstellen.

# <span id="page-26-0"></span>**5.9. Licht ein- und ausschalten**

Zum Ein- und Ausschalten der LED-Lampen halten Sie gleichzeitig die **[+] Taste** und die **[-] Taste** gedrückt.

# **Einstellung der Lichtsteuerung**

Die LED-Lichter können für jeden Anzeigemodus auf **An, Niedrig**  oder **Aus** gestellt werden, so dass Sie das Gerät für die Verwendung in verschiedenen Situationen einrichten können.

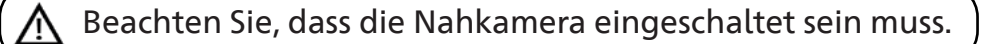

Gehen Sie im Menü auf **Lichter**. Dann wählen Sie einen Betrachtungsmodus (**Basis oder Faltbarer Standard und Mobil**) und wählen Sie **An, Niedrig** oder **Aus.**

# <span id="page-27-0"></span>**5.10. Linie und Bänder**

Mit der explorē 12 können Sie eine horizontale Linie (1) hinzufügen oder Bänder (2) über das Bild legen, die das Lesen erleichtern.

 $1$  Lorem ipsum dolor  $2$ sit amet, consectetu adiniscing elit. Mae porttitor conque m

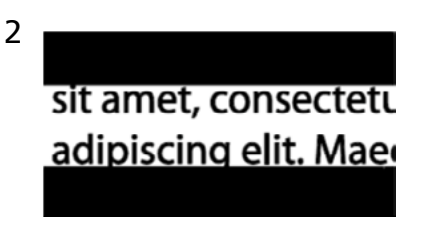

Um eine Leselinie hinzuzufügen , drücken und halten Sie gleichzeitig die **Kontrast** und **[+] Taste**. Wiederholen Sie den Vorgang, um die Linie zu entfernen.

28 Um Bänder hinzuzufügen, drücken und halten Sie gleichzeitig die **Kontrast** und **[-] Taste.** Wiederholen Sie den Vorgang, um die Bänder zu entfernen.

#### <span id="page-28-0"></span>**5.11. Autofokus**

Die explorē 12 hat einen Autofokus, der im Menü **ent- oder gesperrt** oder auf **manuell** eingestellt sein kann.

Um den Autofokus zu sperren, doppeltippen Sie auf den Bildschirm, während Sie ein Bild vergrößern. Oben rechts auf dem Bildschirm wird ein **Schlosssymbol** angezeigt. Doppeltippen Sie erneut auf das Symbol, um den Autofokus wieder zu entsperren.

**Hinweis:** Wenn Sie die Zoomstufe des Bildes ändern, wird der Autofokus automatisch entsperrt.

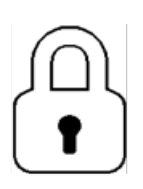

Ist der Autofokus **entsperrt** (Standard), fokussiert die explorē 12 dynamisch den gerade angeschauten Gegenstand. Der Fokus auf einen bestimmten Bereich kann mit einer kurzen Berührung an einer beliebigen Stelle des Bildschirms aktiviert werden.

<span id="page-29-0"></span>Ist der Autofokus **gesperrt** oder im Basis-Modus eingestellt, behält die explorē 12 ihren aktuellen Fokus bei, unabhängig von Bewegungen oder Änderungen.

Ist der Autofokus auf **manuell** eingestellt, tippen Sie im Lupenmodus auf die gewünschte Stelle im Display, auf die Sie fokussieren möchten. Das Gerät fokussiert auf die entsprechende Stelle automatisch.

**Hinweis:** Der manuelle Autofokus funktioniert nur mit der Fernkamera oder mit optional erhältlichem Klappständer.

# **5.12. Standbild aufnehmen**

Mit der explorē 12 können Sie ein Standbild (wie ein Schnappschuss) im Lupen-Modus aufnehmen, um leichter zu lesen. Eine besonders nützliche Funktion zum Lesen von Etiketten oder Schrift auf Produkten in hohen Regalen.

30

<span id="page-30-0"></span>Um ein Bild einzufrieren, drücken Sie die **Bildaufnahme-Taste**, während Sie Ihre Lupe auf das, was Sie lesen möchten, ausrichten. Ihr Gerät erstellt dann einen Schnappschuss. Der Schnappschuss wird Ihnen solange auf dem Bildschirm angezeigt, bis Sie sich entscheiden in den Lupen-Modus zurückzukehren.

Drücken Sie einfach nochmal die **Aufnahme-Taste,** um wieder in den Lupenmodus zu gelangen.

#### **5.13. Standbild vergrößern/verkleinern**

Drücken Sie oder drücken und halten Sie die **Vergrößerungs-Taste [+]** um ein Bild zu vergrößern, bis es die entsprechende, von Ihnen gewünschte Größe hat.

Ebenso können Sie durch einmaliges Drücken oder Drücken und Halten der **Verkleinerungs-Taste [-]** das Bild verkleinern, bis Sie mit der Größe des Bildes zufrieden sind.

<span id="page-31-0"></span>Die Zoomstufen für Standbilder reichen von 2x bis 30x.

Alternativ können Sie auch mit der **Zweifingerzoom-Geste** vergrößern. Aktivieren Sie dafür die Touch-Screen-Funktion im Menü .

Um den Rest des vergrößerten Bildes zu sehen, wischen Sie mit dem Finger über den Bildschirm.

Wie bei einem Live-Bild können Sie den Kontrast mit der **Kontrast-Taste** ändern, bis Sie den gewünschten Kontrast haben.

#### **5.14. Galeriemodus**

# **5.14.1. Aufnehmen und Speichern von Bildern in der Galerie**

Um im Lupenmodus ein Live- oder Standbild in Ihre Galerie zu speichern halten Sie einfach die **Bildaufnahme-Taste** eine halbe Sekunde lang gedrückt.

Auf dem Bildschirm wird kurz ein **Sanduhr-Speicher-Symbol**  angezeigt. Das Bild ist nun in der explorē 12-Galerie gespeichert.

Alternativ können Sie die **Tippen-und-Halten**-Geste im Menü aktivieren, um ein Bild in der Galerie zu speichern Drücken Sie einfach mit Ihrem Finger einige Sekunden auf den Bildschirm.

# **5.14.2. Zugriff auf die Galerie**

Über das **Menü** können Sie auf die Galerie Ihrer explorē 12 zugreifen. Alternativ können Sie auf die Galerie zugreifen, indem Sie die **Bildaufnahme- und Kontrast-Taste** gleichzeitig gedrückt halten.

Die Größe Ihrer gespeicherten Bilder können Sie ebenfalls mit der **Vergrößerungstaste [+]** und der **Verkleinerungstaste [-]** drücken. Alternativ können Sie auch die **Zweifingerzoom-**Geste aktivieren, um ein gespeichertes Bild zu vergrößern oder zu verkleinern.

Sie können in der Galerie navigieren, indem Sie die Pfeile auf dem Bildschirm antippen oder mit Ihrem Finger nach links oder rechts über den Bildschirm streichen. Die Bilder werden nacheinander in der Galerie gespeichert und eine Bildnummer zusammen mit der Gesamtzahl der aufgenommenen Bilder (Beispiel: 3/17) wird kurz unten rechts auf dem Bildschirm angezeigt, wenn eine der beiden oben beschriebenen Aktionen ausgeführt wird.

Um die Galerie zu verlassen drücken Sie die **Kontrast-Taste** oder tippen Sie auf das **Zurücksymbol.**

# **5.14.3. Bilder löschen**

Um ein Bild zu löschen, gehen Sie in die Galerie und halten Sie gleichzeitig die **Bildaufnahme-Taste** gedrückt. Ein Dialogfenster "Löschen/Abbrechen" erscheint. Tippen Sie auf eine der beiden Optionen.

Alternativ können Sie mit Ihrem Finger auf den Bildschirm tippen und ihn gedrückt halten, um ein Bild zu löschen.

Sie können alle Bilder aus der Galerie löschen, indem Sie im Menü **Galerie löschen** wählen. Bestätigen Sie mit der **Ja**-Taste. Wählen Sie **Nein**, um den Löschvorgang abzubrechen.

**Hinweis:** Wenn Sie ein Untermenü aufrufen und zur Lupe zurückkehren, merkt sich das Gerät den letzten Betrachtungsmodus. Wird beispielsweise ein Objekt in der Ferne betrachtet, ein Bild aufgenommen und dann die Galerie aufgerufen, kehrt das Gerät automatisch in den Distanz-Modus zurück, wenn Sie auf das **Zurücksymbol** tippen.

#### <span id="page-35-0"></span>**5.15. Verwenden eines externen Monitors**

Um ein größeres Bild zu erhalten, können Sie sich den Inhalt der explorē 12 auf einem externen Bildschirm anzeigen lassen.

Verbinden Sie einfach Ihre explorē 12 mit einem externen Bildschirm und mit dem beiliegenden High-Resolution Video-Kabel.

Bitte beachten Sie die Liste der unterstützten Video-Formate in den Technischen Spezifikationen.

**Hinweis:** Bei Anschluss an einen externen Monitor wird das übertragene Bild nur auf dem externen Monitor angezeigt. Nach Abziehen des High-Resolution Video-Kabels wechselt das Bild nicht automatisch wieder auf die explorē 12. Sie müssen dazu das Gerät neu starten.

# <span id="page-36-0"></span>**6. Bilder exportieren**

Sie können von der explorē 12 gespeicherte Bilder auf Ihren Computer exportieren. Dazu schließen Sie Ihre Lupe mit dem mitgelieferten USB-Kabel an Ihren Computer an.

Sie erhalten die Meldung "PC verbunden" auf Ihrem Gerät.

Jetzt können Sie Bilder aus Ihrer Galerie kopieren und auf Ihrem Computer einfügen, indem Sie den Dateibrowser Ihres Computers verwenden.

Beim Anschluss an einen PC funktioniert das Gerät genau wie ein USB-Stick oder ein externes Laufwerk. Im **Ordner Bilder** ("Images") auf Ihrer explorē 12 befinden sich auch die Galeriebilder.

**Hinweis:** Wenn Sie Bilder vom Gerät kopieren oder löschen, ziehen Sie das USB-Kabel nicht ab, da die Bilder dabei verloren gehen können.

# <span id="page-37-0"></span>**7. Menü**

# **7.1. Einstellungen aufrufen, navigieren und ändern**

Halten Sie die **Kontrast-Taste** gedrückt um in das **Menü** zu gelangen. Navigieren Sie durch das Menü, indem Sie mit dem Finger über den Bildschirm streichen, auf die im Bildschirm angezeigten Pfeiltasten tippen oder die **[+] Taste** drücken um nach oben zu scrollen und die **[-] Taste** um nach unten zu scrollen.

Um etwas auszuwählen, tippen Sie darauf.

Um zum vorherigen Menü zurückzugehen, drücken Sie die **Kontrast-Taste** oder tippen Sie auf das **Zurücksymbol.**

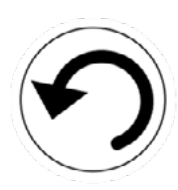

- •Die **Kontrast-Taste** ist eine orangefarbene Taste, die sich in der unteren Mitte des Geräts befindet.
- •Das **Zurücksymbol** ist ein rundes Pfeilsymbol, der sich oben links auf dem Bildschirm befindet.

Um zum Lupen-Modus zurückzukehren, drücken Sie einmal auf die **Kontrast-Taste.** Um das Menü zu verlassen, drücken und halten Sie die **Kontrast-Taste** oder **das Zurücksymbol**

Das Menü enthält folgende Punkte: \* Standardeinstellungen

- **• Galerie** (Zugang zu Bildern in der Galerie)
- **• Kamera umschalten:** Fernkamera\*, Nahkamera (in Standard Modus\* oder mit optionalem Klappständer)
- **• Autofokus:** entsperrt\*, gesperrt, manuell
- **• Bildschirmhelligkeit** (Ändern der Helligkeitsstufe des Bildschirms): 1 bis 9 (8\*)
- **• Touchscreen** (Untermenü, Touchgesten und Vibrationen aktivieren): Touchgesten können unter das Menü aktiviert oder deaktiviert werden. Diese Einstellung ermöglicht es Ihnen, die Gesten zu verwenden, die Sie am liebsten benutzen
- 9 **Zweifingerzoom** (Touchgeste: mit zwei Fingern vergrößern/verkleinern)
- 9 **Vibration** (Gerät vibriert, wenn bestimmte Funktionen aktiviert/ deaktiviert werden)
- 9 **Tippen und Halten** (Touchgeste: Finger auf Bild gedrückt halten, um es zu speichern)
- 9 **Temporäre Fokus-Sperre:** Der Fokus wird in einer bestimmten Fokustiefe gespeichert, damit die Autofokus-Funktion nicht mit Text oder Objekten interferiert, die sich nicht im gewünschten Fokusbereich befinden
- 9 **Schwenktasten** (ab Zoomstufe 4x, nur mit optional erhältlichem Klappständer). Es wird am unteren Rand des Bildschirms ein Pfeil nach links und ein Pfeil nach rechts angezeigt, mit dem Sie bei der Vergrößerung eines Live-Bildes ganz nach links oder rechts in den sichtbaren Bereich der Kamera schwenken können
- **• Auto. Abschalten** (Wählen Sie, wie lange das Gerät an bleibt): 1 Minute, 2 Minuten, 5 Minuten\*, 10 Minuten, Nie
- **• Bevorzugte Zooms** (Wählen Sie der Standardvergrößerung beim Einschalten des Gerätes), vorherige (Vergrößerungsstufe, die Sie beim Ausschalten des Gerätes hatten), 2x\* bis 30x; 2x\* bis 15x (im optional Klappständer mit Nahkamera)
- **• Kontrast** (Untermenü)

Eine Vielzahl von Kontrastfarbkombinationen ist verfügbar, damit Sie diese Kombinationen je nach Ihren Sehbedürfnissen auswählen können.

- 9 **Bevorzugter Kontrast** (Startup-Kontrast): vorherige\* (zuletzt verwendeter Kontrast), Farbe, aktivierte Kontrastfarben
- 9 **Menü** (Kontrastfarben im Menü ändern):

Schwarz auf Weiß\*, Weiß auf Schwarz, Schwarz auf Gelb, Gelb auf Schwarz, Schwarz auf Orange, Orange auf Schwarz, Schwarz auf Cyan, Cyan auf Schwarz, Schwarz auf Violett, Violett auf Schwarz, Schwarz auf Grün, Grün auf Schwarz, Blau auf Gelb, Gelb auf Blau, Weiß auf Blau, Blau auf Weiß

- 9 **Mögliche Kontraste**: Schwarz auf Weiß\*, Weiß auf Schwarz\*, Schwarz auf Gelb, Gelb auf Schwarz, Schwarz auf Orange, Orange auf Schwarz, Schwarz auf Cyan, Cyan auf Schwarz, Schwarz auf Violett, Violett auf Schwarz, Schwarz auf Grün, Grün auf Schwarz, Blau auf Gelb, Gelb auf Blau, Weiß auf Blau, Blau auf Weiß, Rot auf Schwarz, Rot auf Weiß
- **• Linie und Bänder:** Linie, Bänder, keiner\*
- **• Lichter:** an\*, niedrig, aus
- **• Menütextgröße:** klein, mittel\*, groß
- **• Sprache:**

Englisch (US)\*, Englisch (UK), Französisch, Spanisch, Deutsch, Holländisch, Dänisch, Polnisch, Portugiesisch (Portugal), Portugiesisch (Brasilien), Norwegisch (Bokmål), Italienisch, Schwedisch, Finnisch, Russisch, Tschechisch, Japanisch, Koreanisch, Isländisch, Estländisch, Türkisch, Litauisch, Ungarisch, Lettisch, Arabisch, Chinesisch (vereinfacht), Chinesisch (traditionell), Hebräisch, Georgisch, Farsi, Kurdisch

**• Anzeige:** 50Hz\*, 60Hz

**Hinweis:** Sind keine 50Hz eingestellt, kann es im europäischen Raum zu einem Flackern des Bildes kommen.

- **• Galerie löschen:** Löscht alle Bilder aus dem Gerät
- **• Werkseinstellung wiederherstellen:** Löscht alle persönlichen Einstellungen auf dem Gerät und setzt das Gerät auf die Werkseinstellungen zurück
- **• Impressum** (Informationen zu Ihrem Gerät): Datum und Uhrzeit einstellen, Software, Hardware, Seriennummer

Sie können das Datum und die Uhrzeit für das Gerät mithilfe von **Touch-Gesten** oder physischen Tasten auswählen.

Datum und Uhrzeit können eingestellt werden, indem Sie auf **Menü**, dann auf **Datum und Uhrzeit** und anschließend auf Jahr/ Monat/Tag/Stunden/Minuten tippen.

# <span id="page-43-0"></span>**8. Aktualisieren**

- 1. Gehen Sie auf: **https://support.humanware.com/en-europe/ support/explore** oder **https://service.visusolution.com/explorehandlupen-updatebeschreibungen/**
- 2. Laden Sie die aktuelle Version der explorē 12-Software herunter.
- 3. Schließen Sie Ihren explorē 12 mit dem mitgelieferten USB-Kabel an deinen Computer an.
- 4. Öffnen Sie den Datei-Explorer Ihres Computers. Kopieren Sie die heruntergeladene Datei direkt in Ihren explorē 12-Pfad.
- 5. Sobald die Übertragung abgeschlossen ist, ziehen Sie das USB-Kabel vom Computer ab. Starten Sie Ihren explorē 12 neu. Das Gerät aktualisiert sich automatisch selbst.

# <span id="page-44-0"></span>**9. Aufladen**

Beachten Sie, dass Ihren explorē 12 bei Gebrauch oder beim Aufladen warm wird - dies ist normal. Laden Sie den Akku nicht in der Nähe von Heizquellen auf.

#### **9.1. Aufladen des Akkus über die Haushaltssteckdose**

- Verbinden Sie das USB-Ladekabel mit dem Netzstecker der explorē 12-Lupe. Dann schließen Sie das USB-Kabel vorsichtig über den USB-Anschluss an die Lupe an und stecken den Netzstecker in die Steckdose.
- Laden Sie den Akku vollständig auf. Bei einem leeren Gerät beträgt die Ladezeit ca. 3,5 Stunden. Das Batteriesymbol wird angezeigt, wenn der Akku zu laden beginnt oder wenn das Gerät während des Ladevorgangs eingeschaltet wird.

<span id="page-45-0"></span>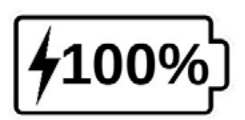

Der Blitz zeigt an, dass Ihr Gerät gerade auflädt. Die Zahl rechts daneben zeigt den Prozentsatz der verbleibenden Akkuladung an.

**Hinweis:** Der Prozentsatz des verbleibenden Akkus wird angezeigt, wenn Sie zwischen dem Tisch-, Stand- und Fernanzeigemodus wechseln. Dies ermöglicht es Ihnen, den aktuellen Ladestand im Auge zu behalten.

#### **9.2. Aufladen des Akkus über den Computer**

Aufgrund geringerer Ausgangsspannung des Computer-USB-Anschlusses kann das Aufladen über den Computer länger dauern und es kann vorkommen, dass sich das Gerät nicht vollständig auflädt. **Am effektivsten ist das Aufladen des Gerätes über die Haushaltssteckdose mit dem mitgelieferten Netzteil.** 

<span id="page-46-0"></span>Das Gerät kann während des Ladevorgangs benutzt werden, auch wenn dies die Ladezeit verlängert.

Beachten Sie, dass es bei vollständig entladenem oder sehr lange nicht benutztem Akku einige Minuten dauern kann bis das Gerät reagiert und angeht - dies ist normal.

#### **9.3. Sicherheitshinweise zu Akkus**

- Der Akku darf nicht zerlegt oder verändert werden.
- Nutzen Sie ausschließlich das von HumanWare bestimmte Ladegerät.

Es besteht Überhitzungs-, Brand- und Explosionsgefahr, wenn der Akku ins Feuer geworfen, erhitzt, Stößen ausgesetzt wird, in Kontakt mit Wasser kommt oder ein Kurzschluss vorliegt.

# <span id="page-47-0"></span>**10. Fehlerbehebung**

# **10.1. explorē 12 lässt sich nicht einschalten**

Drücken und halten Sie die **Ein/Aus-Taste**.

Wenn sich das Gerät immer noch nicht einschalten lässt, muss der Akku Ihres Geräts aufgeladen werden.

Verbinden Sie das Gerät mit dem mitgelieferten USB-Kabel und der Stromversorgung. Alternativ verbinden Sie das Gerät mit den USB-Kabel und einen aktiven Computer.

Falls der Akku komplett entladen ist, kann es ein paar Minuten dauern bis das Gerät reagiert.

#### <span id="page-48-0"></span>**10.2. Schwarzer Bildschirm**

Wenn das Gerät auf einem Tisch oder einer flachen Oberfläche liegt, kann das Bild schwarz sein. Heben Sie die Lupe an, um zu sehen, ob das der Grund für den schwarzen Bildschirm ist.

Wenn das Problem dadurch nicht behoben wird, starten Sie das Gerät neu.

#### **10.3. Bild fokussiert nicht**

Prüfen Sie, ob der Autofokus in den Einstellungen auf entsperrt gestellt ist.

Bewegen Sie die Lupe über dem Dokument hin und her. Dadurch fokussiert sich die explorē 12 auf dem Dokument neu.

# <span id="page-49-0"></span>**10.4. explorē 12 schaltet sich bei Inaktivität ab**

Dies ist normal und dient der Schonung des Akkus. Standardmäßig schaltet sich die explorē 12 nach 5 Minuten Inaktivität ab.

Sie können den Timer für das automatische Abschalten auf 1 Minute, 2 Minuten, 5 Minuten, 10 Minuten oder Nie einzustellen.

# **10.5. Farben lassen sich schwer erkennen**

Stellen Sie zunächst sicher, dass es genügend Umgebungslicht gibt. Wählen Sie eine andere Farbkombination, indem Sie im Lupen-Modus die **Kontrast-Taste** drücken.

# <span id="page-50-0"></span>**10.6. Blendung auf dem Bildschirm**

Bestimmte Gegenstände und Lesematerialien werden mit reflektierenden Oberflächen hergestellt. Beispiele sind Compact-Disc-Hüllen, lackierte Bucheinbände, lackierte Drucke, Ausweise/ Kreditkarten mit glänzender Oberfläche, Handy-Bildschirme (Gorilla-Glas) und plastifizierte Gegenstände wie Führerscheine.

Wenn Sie diese Materialien verwenden, neigen Sie den Gegenstand, den Sie gerade anschauen, in eine andere Richtung, um die Blendung zu verringern.

Alternativ können Sie die Beleuchtung des Lesegeräts ausschalten, indem Sie die **[+] Taste** und die **[-] Zoom** gleichzeitig drücken.

Außerdem können Sie verschiedene Kontrastmodus ausprobieren, indem Sie auf die orangefarbene **Kontrast-Taste** unten in der Mitte des Geräts drücken.

# <span id="page-51-0"></span>**10.7. explorē 12 reagiert nicht**

Stellen Sie sicher, dass die explorē 12 nicht mit dem USB-Ladekabel verbunden ist.

Wenn Ihr explore 12 an das USB-Kabel eingesteckt ist, halten Sie nun die **Ein/Aus-Taste** für 10 Sekunde gedrückt. Das System schaltet sich automatisch ab. Drücken sie erneut die **Ein/Aus-Taste** für 2 Sekunden, um das Gerät wieder einzuschalten.

#### **10.8. Andere Probleme**

Wiederherstellen der **Werkseinstellungen** im Menü:

• Halten Sie die **Kontrast-Taste** gedrückt. Scrollen Sie nach unten auf **"Werkseinstellungen wiederherstellen"** und bestätigen Sie durch Tippen auf "Ja".

#### <span id="page-52-0"></span>**11. LCD Bildschirm reinigen**

Achten Sie darauf, dass das Gerät ausgeschaltet und nicht angeschlossen ist.

Verwenden Sie zur Reinigung des LCD-Bildschirms nur das mitgelieferte Mikrofasertuch.

Wischen Sie den LCD-Bildschirm vorsichtig ab.

Möchten Sie den LCD-Bildschirm mit einem flüssigen Reinigungsmittel säubern, achten Sie im Voraus darauf, dass das Reinigungsmittel für LCD-Bildschirme geeignet ist. Dafür geeignete Mittel sind destilliertes Wasser, Isopropylalkohol und Essigwasser (mit maximal 10% Essig).

Verwenden Sie nur kleine Flüssigkeitsmengen, um zu verhindern, dass sich Flüssigkeit im Gerät ansammelt. Stellen Sie sicher, dass keine Flüssigkeit auf dem Bildschirm bleibt. Wiederholen Sie die vorherigen Schritte bei schwer zu entfernenden Flecken.

Verwenden Sie keine Haushaltreiniger zur Reinigung der explorē 12.

Sprühen Sie keine Flüssigkeit direkt auf Ihren LCD-Bildschirm.

Verwenden Sie keine Reinigungsmittel, die Ethylalkohole, Ethylsäure, Ammoniak, Aceton oder Methyl-Chloride enthalten. Diese Produkte beschädigen den Bildschirm und möglicherweise die internen Komponenten.

Verwenden Sie niemals Produkte, die Isopropylalkohol enthalten, um die Kameralinsen zu reinigen.

Verwenden Sie niemals ein Papiertuch um Ihren LCD Bildschirm zu reinigen. Dadurch können Kratzer entstehen.

#### <span id="page-54-0"></span>**12. Technische Spezifikation**

**Größe Tablet:** 24 x 202 x 282,5 mm

**Größe mit Ständer:** 35,5 x 270 x 345 mm

**Bildschirm:** 12'' IPS LCD

**Gewicht:** 1134 Gramm

**Leistungsaufnahme:** USB-Typ-C-Anschluss, 5 V max. Strom 3 A, 9 V max. Strom 2 A oder 12 V max.Strom 1,5 A

**Akkulaufzeit:** 3,5 Stunden im Basis-Modus und/oder Distanz-Modus und 2 Stunden im Faltbarer Standard-Modus mit eingeschalteten LEDs

**Akkuladezeit:** 4 Stunden (wenn das Gerät aus ist)

**Unterstützte High-Resolution Video-Formate:** 1080p 60 Hz, 1080p 50 Hz, 720p 60 Hz, 720p 50 Hz. Keine Unterstützung der DVI-Emulation!

<span id="page-55-0"></span>**Hinweis:** Die Hochauflösungsleistung kann bei der Verwendung einiger externer Bildschirme oder Monitore von den Spezifikationen variieren.

**Betriebsbedingungen:** Temperatur: 10 ˚C bis 40 ˚C,

Luftfeuchtigkeit: 20 % bis 80 %

**Transport- und Lagerbedingungen:** Temperatur: -20 ˚C bis 60 ˚C Luftfeuchtigkeit: 10 % bis 95 %

#### **13. Garantie**

HumanWare garantiert für die explorē 12 für einen Zeitraum von 12 Monaten ab dem Kaufdatum dafür, dass das Produkt frei von Material- und Herstellungsmängeln ist.

Für den Akku werden 6 Monate Garantie gewährt.

Diese Garantie ist nicht übertragbar und gilt nur für Fälle, in denen der Schaden nicht auf unsachgemäße Verwendung, Misshandlung oder Fahrlässigkeit zurückzuführen ist.

Die Verwendung dieses Geräts ist unsachgemäß, wenn das Gerät nicht wie im Handbuch beschrieben benutzt wird. In keinem Fall haften HumanWare oder seine Vertriebspartner für indirekte oder Folgeschäden.

Ein durch Garantie abgedeckter Ersatz oder eine Reparatur erfolgen nur, wenn dem System eine Kopie des originalen Kaufbelegs beiliegt. Bitte bewahren Sie die Originalrechnung und Originalverpackung auf.

# <span id="page-57-0"></span>**14. Rücksendung an die visuSolution GmbH**

Sollte Ihr Gerät nicht funktionieren, dann ist das ärgerlich.

Wir kümmern uns selbstverständlich im Rahmen der Gewährleistung darum, dass Sie schnell eine Lösung -für besseres Sehen- erhalten.

Rufen Sie uns unter Tel. 039361 967-216 an und halten Sie bitte den RMA Schein (die vorherige Seite in diesem Benutzerhandbuch) bereit.

Alternativ können Sie über unsere Homepage

[www.visusolution.com](http://www.visusolution.com)

eine E-Mail mit Ihrer Telefonnummer senden und wir rufen Sie gerne zurück.

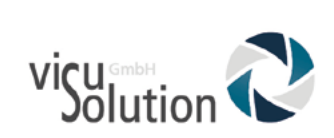

**RMA Nr.:** 

Bitte kontaktieren Sie uns, bevor Sie Ihr Gerät versenden.

039361 967-216

visuSolution GmbH Lüderitzer Weg 6

39517 Tangerhütte

# Lieferschein/Rechnungsnummer:

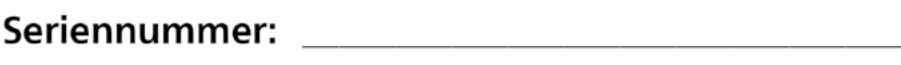

#### <span id="page-60-0"></span>**16. Entsorgungshinweise**

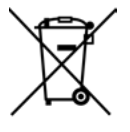

Dieses Symbol weist darauf hin, dass dieses Produkt und/oder die Akkus getrennt vom Hausmüll entsorgt werden müssen. Sie müssen das Gerät gemäß der geltenden Gesetze und Regelungen ordnungsgemäß entsorgen. Sie können sich von Ihrer örtlichen Verwaltung über die Möglichkeiten zur Entsorgung und zum Recycling beraten lassen oder in einer offiziellen Sammelstelle entsorgen.

Durch getrenntes Recyceln stellen Sie sicher, dass Rohstoffreserven geschont und alle Bestimmungen zum Schutz von Gesundheit und Umwelt eingehalten werden.

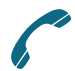

039361 967 - 216 039361 969 - 475 (Fax)

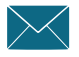

lowvision@visusolution.com

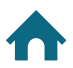

Lüderitzer Weg 6 39517 Tangerhütte OT Brunkau

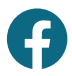

www.facebook.com/visusolution

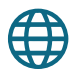

www.visusolution.com

**Because your**<br>vision matters.